# **AGS Map Service**

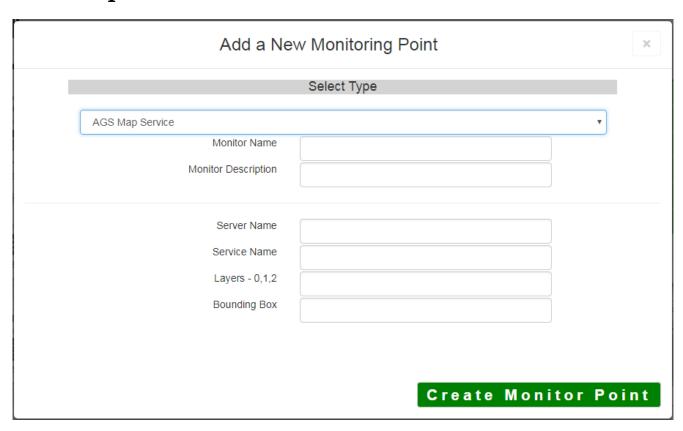

An AGS Map Service monitoring point checks an ArcGIS Server Map Service to verify that a valid (not blank [white]) image is returned.

The parameters that are unique to the AGS Map Service include:

| Server Name  | DNS name of server where AGS service is located                                   |
|--------------|-----------------------------------------------------------------------------------|
| Service Name | Name of Rest Map or Image Service on an ArcGIS server. If service is under        |
|              | of folder/service is needed.                                                      |
| Layers-0,1,2 | These are the layers in numerical order, starting at 0 (zero), and going up as    |
|              | ArcServer Rest interface. Enter numbers separated by commas.                      |
|              | Example 0,1,2,3                                                                   |
| Bounding Box | The Bounding Box is used when a <b>scale dependency</b> is utilized within the ma |
|              | no image is returned until you are zoomed in.                                     |
|              | Bounding Box Example: -70.1,44.695,-69.237,43.969                                 |
|              | Notes: Starting at ArcGIS v. 10.1, a Bounding Box is required for this check.     |
|              | This parameter can be retrieved from the REST interface of the serv               |
|              | entering the parameters to test. If not available in the Rest interface           |
|              | ArcMap® to retrieve coordinates.                                                  |

If your AGS Map Service is secure, use the AGS Secure Map Service monitoring point script.

Obtaining Bounding Box parameters from the REST service is a several step process.

**Step 1.1:** Open your Internet browser and enter the URL for your ArcGIS® Rest interface

ArcGIS® Rest Services Example:

Select a Service from your list of ArcGIS® Services

### **ArcGIS Services Directory**

Home

## Folder: /

**Current Version: 9.31** 

View Footprints In: Google Earth

Folders:

# Your Folders

#### Services:

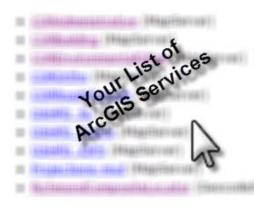

**Step 1.2:** In the bottom left of the browser screen, locate "**Supported Operations**"

Click on [Export Map]

An Export Map Image will display in the browser window

**Step 1.3:** Copy the Bounding Box

Supported Interfaces: REST SOAP

Supported Operations: Export Map Identify

| Bounding Box:                          | 5993774 96298518 2150050 30 |
|----------------------------------------|-----------------------------|
| Bounding Box Spatial Reference (WKID): |                             |
| Layers:                                |                             |
| Layer Definitions:                     |                             |
| Image Size:                            |                             |
| Image Spatial Reference (WKID):        |                             |
| Image Format                           | png w                       |
| Background Transparent                 | ○Yes ® No                   |
| DPI:                                   |                             |
| Format:                                | HTML w                      |

**Step 1.4:** Paste the Bounding Box information in the field provided

Note: the Bounding Box will be applied to all layers

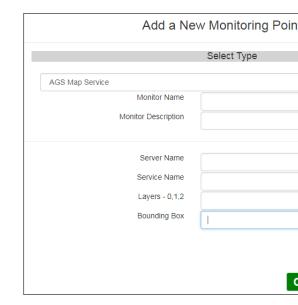

### Step 2: Click [Create Monitor Point]

Note: Occasionally the Rest interface will not return a bounding box that is needed. When this occurs use A coordinates of bounding box

Article ID: 270

Last updated: 14 Aug, 2018

Revision: 10

GeoSystems Monitor Enterprise -> Product Guide v4.0 -> Monitor Point Types & Parameters -> AGS Map Service http://www.vestra-docs.com/index.php?View=entry&EntryID=270